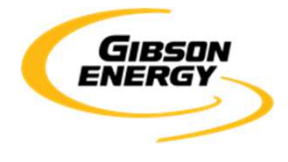

### **OPEN INVOICE SUPPLIER QUICK REFERENCE GUIDE NON-PO INVOICES**

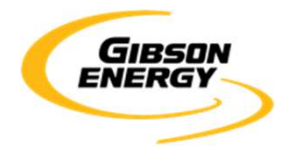

**Initial Login** 

**Open invoice URL:** https://www.openinvoice.com/docp/public/OILogin.xhtml

You will need your username and password from initial account set up

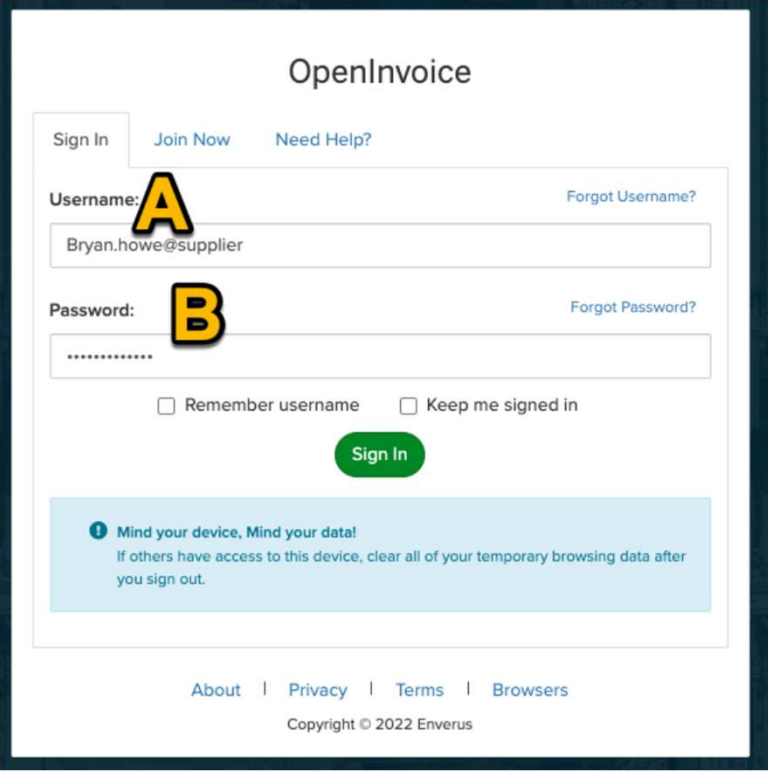

Fill in the field as follows:

- A. Username: would have been provided by Enverus at initial login. Typically, in the format of 'john.smith@supplier'
- B.Password: unique password you created at login

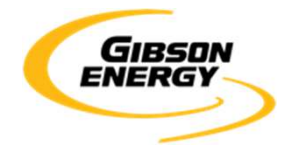

**Before You Start** 

- Follow the basic decision path below. You MUST know if you are submitting a Purchase Order (PO) invoice or non-PO invoice, as their respective instructions differ. Ensure you have an electronic copy (PDF) of your invoice before beginning this process, as it will be used for comparison and submission.
- For PO invoices: you MUST have a valid PO issued by Gibson Energy. This is typically administered by theGibson Supply Chain group. Our Accounts Payable WILL NOT have this information.

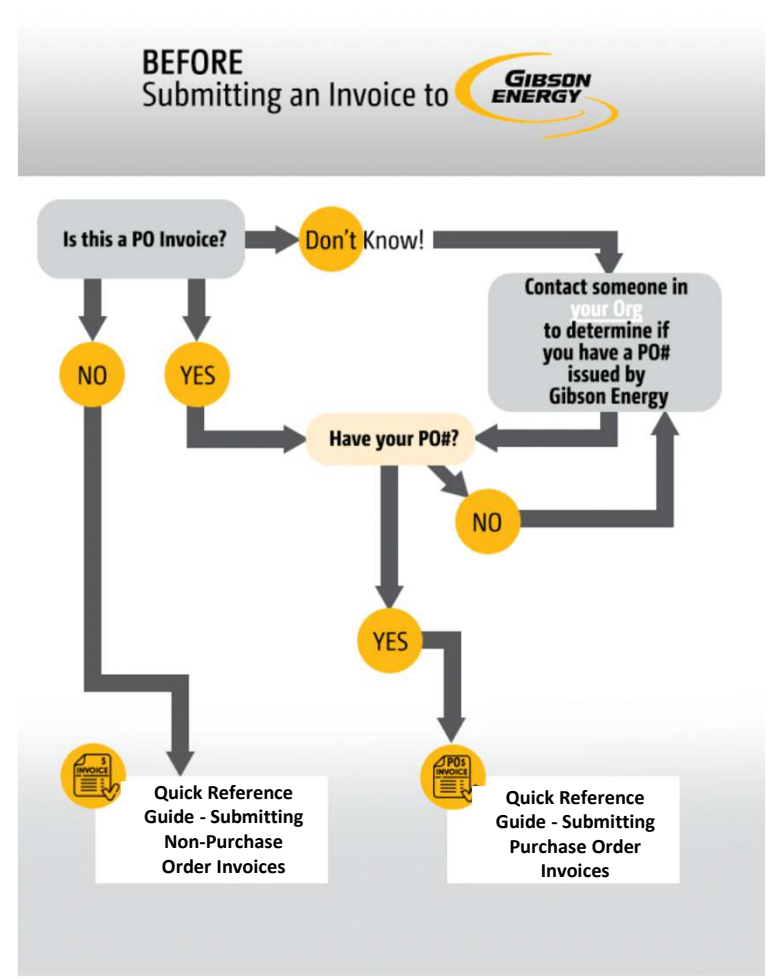

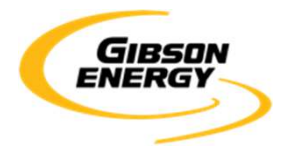

- **Table Of Contents**
- Step 1 Starting a new invoice (Page 5)
- Step 2 Creating the Invoice Header (Pages 6-7)
- Step 3 Create Invoice Line Item (Pages 8-9)
- Step 4 Attaching YOUR invoice (Page 10)
- Step 5 Validation (Page 11)
- Step 6 Submission (Page 12)

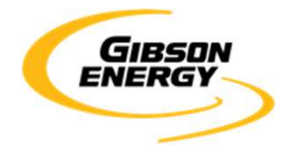

**Submitting a Non-PO invoice** 

#### **Step 1 – Starting a new invoice**

Navigate to the OpenInvoice home page. Click on the invoice icon and select "Create invoice"

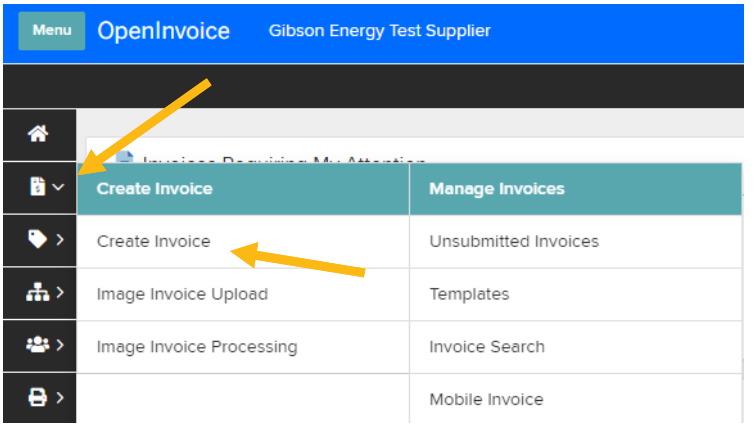

The OpenInvoice screen will change. Populate the dropdowns:

- **A.Customer Name:** Select Gibson Energy
- **B.Customer Site:** Select Gibson Energy
- **C.Customer Department:** Select Accounts Payable
- **D.Creation Options:** Choose "Standard"
- **E.Click** "Next>>"

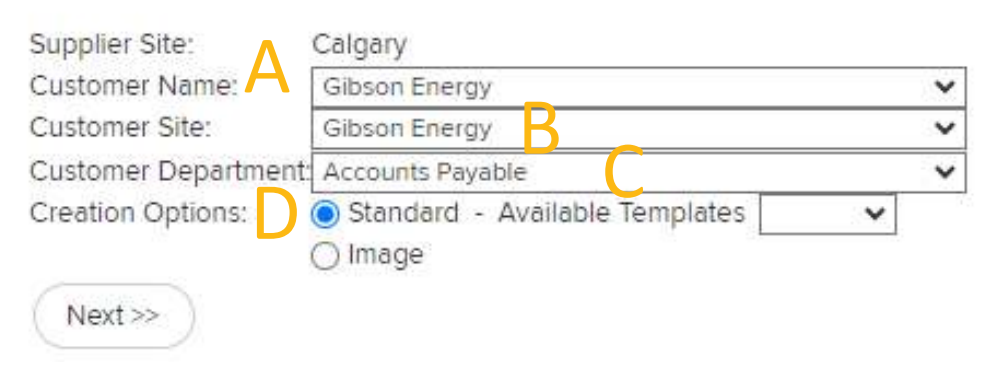

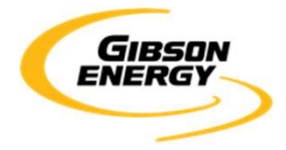

**Submitting a Non-PO invoice** 

### **Step 2 – Creating the Invoice Header**

Populate the following mandatory information

- **A.Invoice Number:** the unique invoice number on **YOUR** invoice
- **B.Invoice Date:** this must be the same date on **YOUR** invoice, **NOT** the submission date
- **C.Currency:** The currency must match **YOUR** invoice
- **D.Brief Description:** A description of the product or work performed
- **E.Gibson Contact:** your Gibson contact (who requested the work)
- **F.Click** "Next>>"

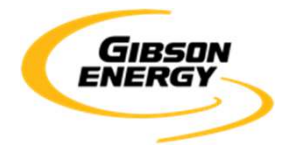

### **Submitting a Non-PO invoice**

#### **Step 2 - Creating the Invoice Header**

#### Populate the mandatory information

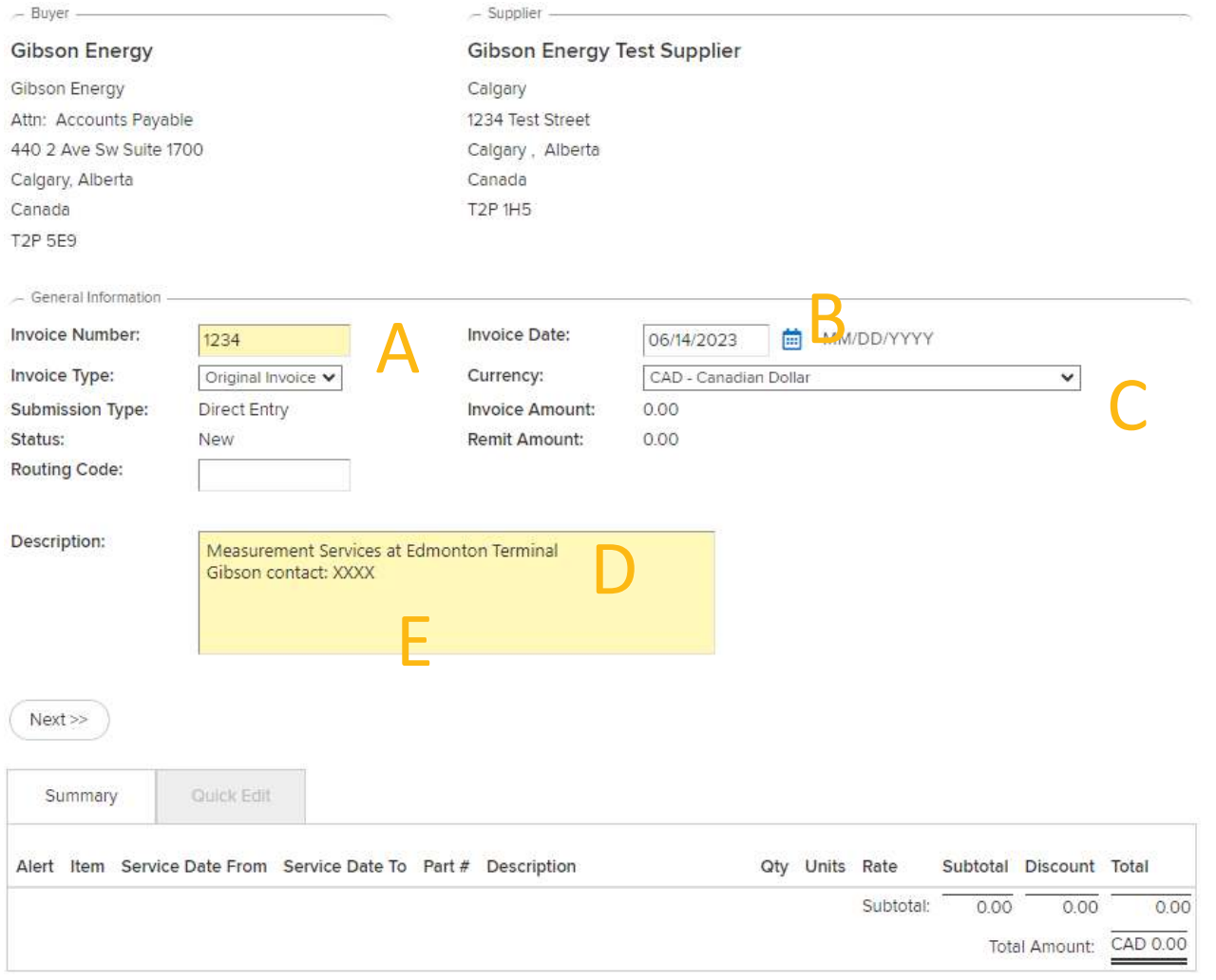

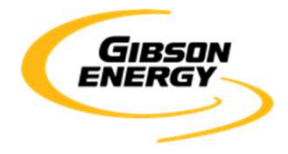

**Submitting a Non-PO invoice** 

#### **Step 3 – Create Invoice Line Item**

Click "Add Line Item"

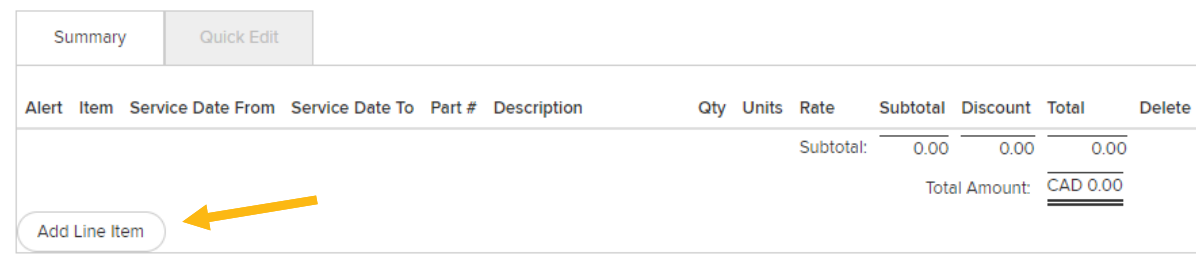

Pease enter your invoice subtotal before tax. **YOU DO NOT NEED TO ENTER** line-by-line detail as this will be shown on your PDF invoice attachment.

- 1.Populate the following mandatory information
- **A.Service Date From**
- **Service Date To -** The service dates are the dates on which the service was rendered, or product was **B.**delivered. The **From** field must be **BEFORE** the **To** field date. The **To** field date must be on or before the invoice date
- **C.Product or Service**
- **D.Description**
- **E.Quantity:** Enter the quantity for the product or service rendered
- **F.Units:** Enter the value to have OpenInvoice calculate the subtotal properly
- **G.Rate:** Enter the value to have OpenInvoice calculate the subtotal properly
- **H.Taxes:** Click on GST and PST and fill in as applicable. All other taxes should be included in your total
- 2.Click "Next>>" to return to the main invoice screen

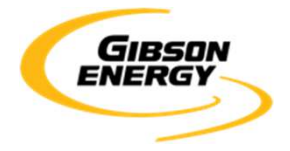

**Submitting a Non-PO invoice** 

#### **Step 3 – Create Invoice Line Item**

 Please enter your invoice subtotal before tax. **YOU DO NOT NEED TO ENTER** line-by-line detail as this will be shown on your PDF invoice attachment.

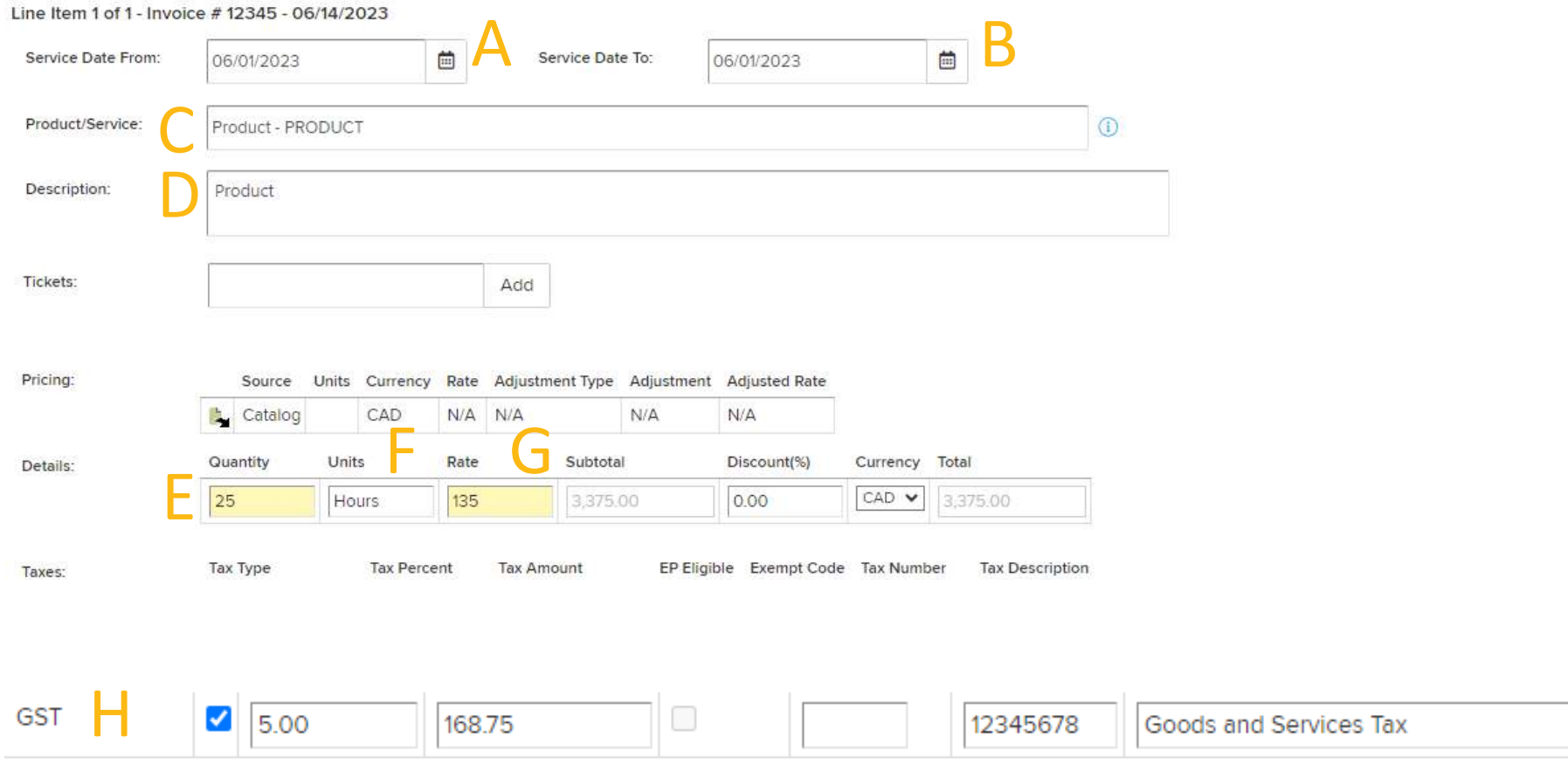

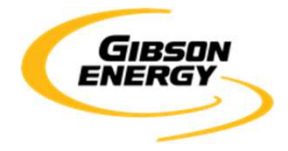

**Submitting a Non-PO invoice** 

#### **Step 4 – Attaching YOUR invoice**

An attached PDF is mandatory for successful submission.

- It must contain a copy of your invoice and supporting documentation (e.g., tickets, packing slips, third party invoices, milestone completion certificates, as applicable).
- Multiple attachments can be submitted, but it must be clear which attachment is the invoice.
- The invoice will refer to one Gibson legal entity and must adhere to the **"Supplier Invoice Requirements**" guidelines.
- 1.Click the "Attach file" icon at the bottom of your invoice page:

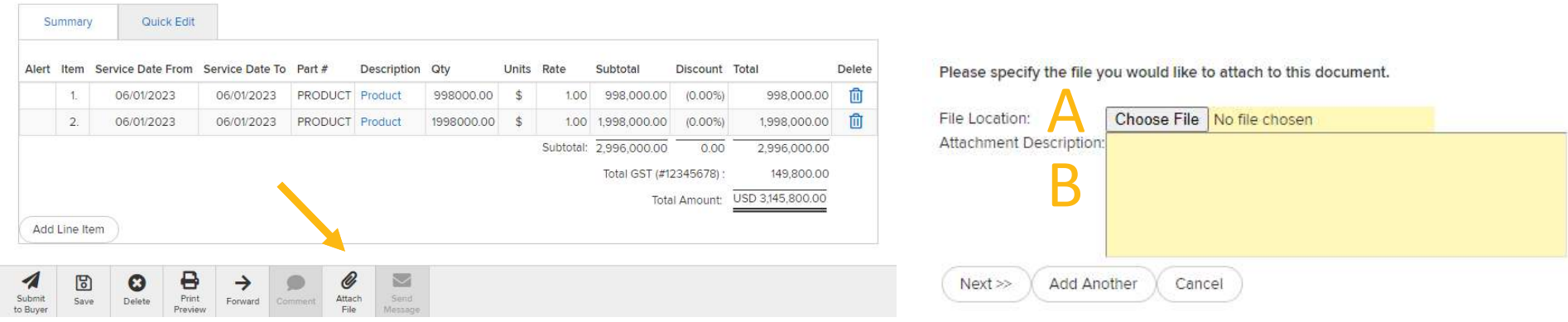

- 2. Enter the following mandatory information:
	- A.Choose digital file from your computer **NOTE**: you can only attach files up to **9MB**
	- B.Enter a description of the attachment (ex: Invoice 24513)
	- C.Click Next>>

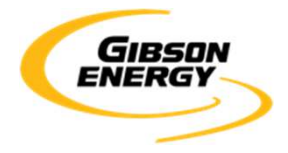

### **Submitting a Non-PO invoice**

#### **Step 5 – Validation**

The pending invoice will be shown on screen. **Validate** the line items on this screen to match the line items on your invoice. If the key information between the invoice and header, line-item totals, and taxes do not match, the invoice will be returned to you for correction.

Review the submission checklist:

- **The invoice number and date**
- $\Box$  There is an attached copy of your invoice
- $\Box$  Line items
- **O**Subtotal
- **Q**Currency
- $\Box$ Total
- □Click "Save"
- **□**Click "Submit to Buyer"

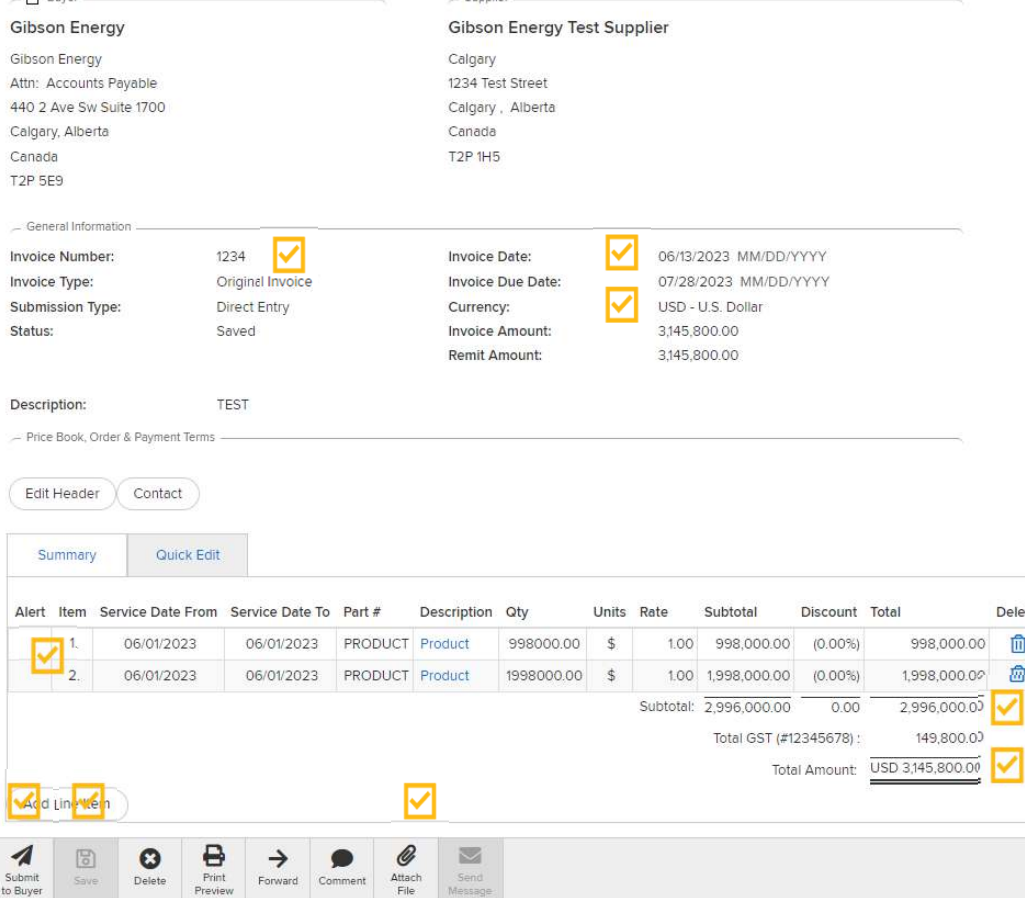

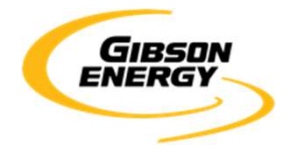

### **Submitting a Non-PO invoice**

#### **Step 6 – Submission**

### Click the "Submit to Buyer" button

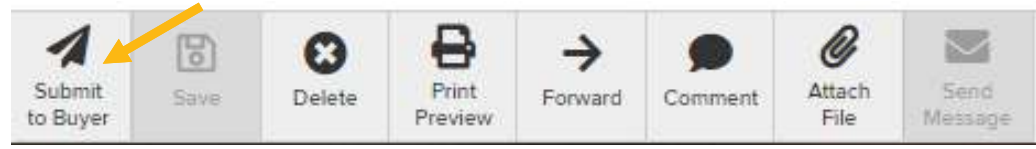

#### Complete the following items:

- A.Validate there is an attached PDF
- B.Provide any other comments
- C.Click "Submit"

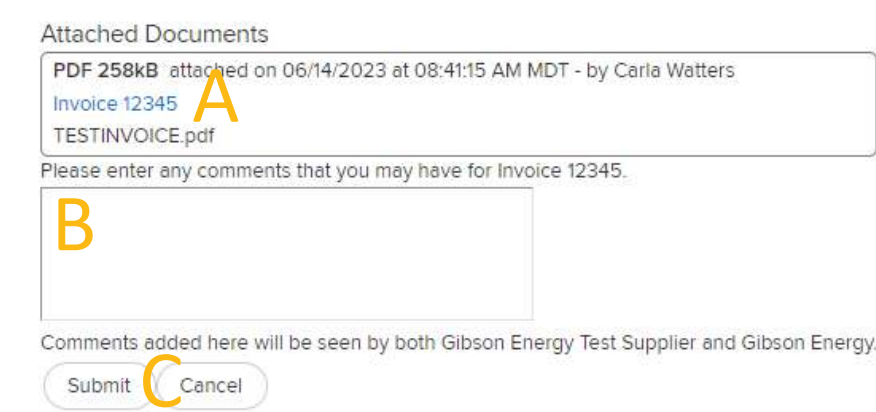

#### If invoice is submitted successfully, you will be prompted with the following screen:

12345 has been submitted to Gibson Energy on 06/14/2023

**Create Another**